# **Installation Manual for "DMM Application"**

This manual contains explanations how to install the special application and the USB driver on Windows 8 PCs.

## **1. Installation of DMM Application**

- $(1)$  The following should be checked before installing this application.
- $\cdot$  To prepare your system for installation, please close all open programs.
- $\cdot$  Be sure NOT to connect the instrument with the USB until installation completes
- . Installation shall be done with Administrator right.
- (2) Insert the CD-ROM in your PC's CD drive. Then following pop-up will appear at the upper right on the  $\overline{\phantom{a}}$  screen. Left-click on this box.

DVD RW Drive (G:) DMMAPPVer2.02 Tap to choose what happens with this disc.

 $\beta$ ) Click and select "Run install exe" when the following box .appears

If User Account Control dialog box appears, click "Yes".

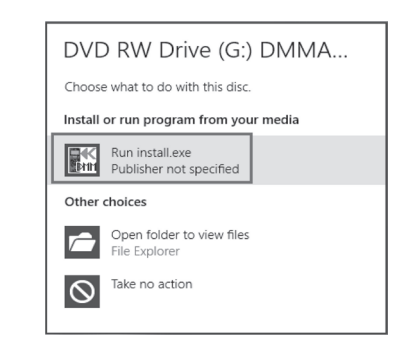

If neither (2) nor (3) appears, run "install.exe" from the CD.

### (3) Select "Browse my computer for driver software".

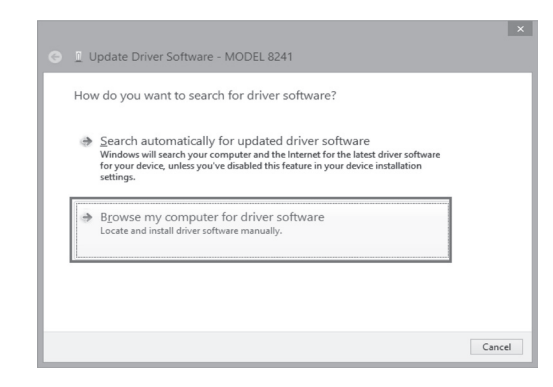

(4) Check the box for "Include subfolders", and then click ."Browse"

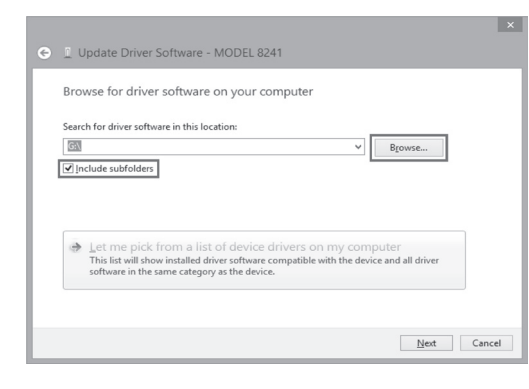

(4) When the following window appears, click "Next".

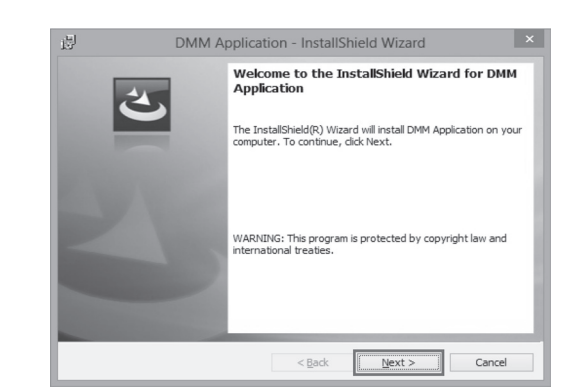

(5) Read through and understand the License Agreement and click "I accept....", and then click" Next".

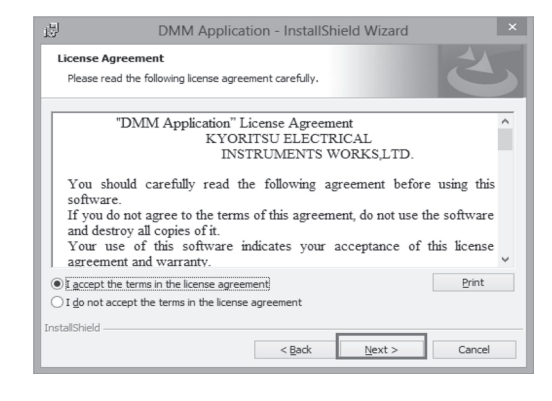

(6) Click "Next".

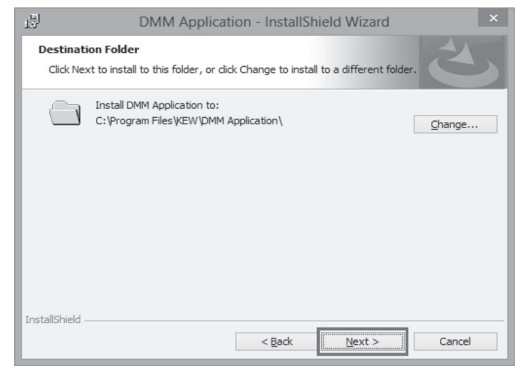

(7) Confirm the information on installation, and then click" Install" to start an installation.

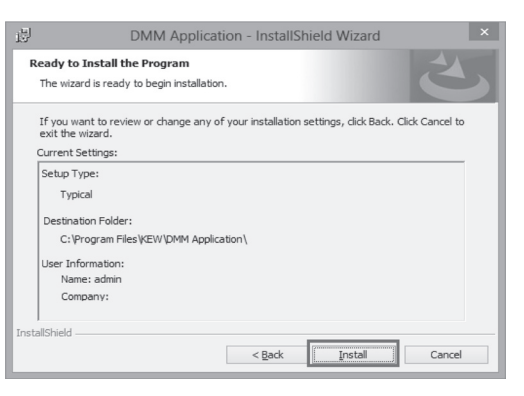

(8) Click "Finish" when "InstallShield Wizard Complete" dialog box appears.

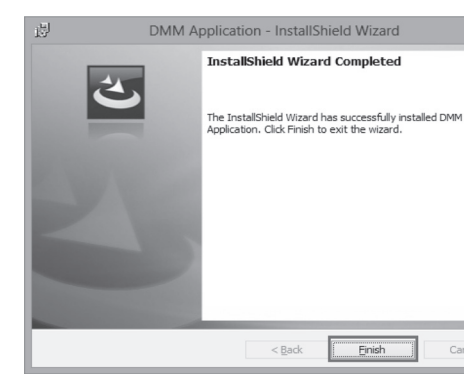

### (5) Select the disk drive in which the CD resides and click .OK

If the CD is not inserted, close the window once by clicking "Cancel" and select again after inserting the CD.

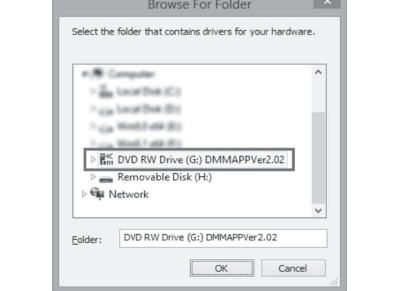

 $(6)$  When the following confirmation message appears, after clicking "Next", click "Install"

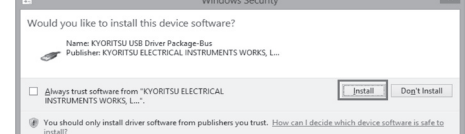

Select "Install this driver software anyway" if the following warning window appears. (There is no problem to continue installing because operation has already been verified.)

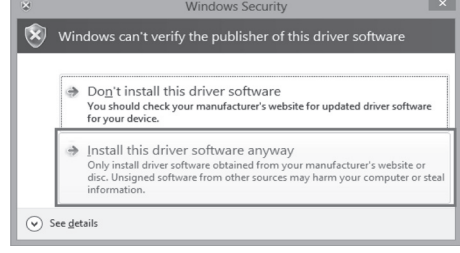

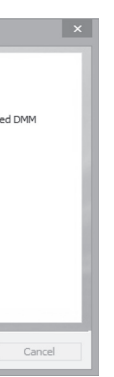

### **2. Installation of USB Driver**

carbitration of events of the with the USB cable (1) Connect MODEL 8241 and your PC with the USB cable supplied with the instrument. When the following window appears, install the driver

according to the following procedure.

**Contract** 

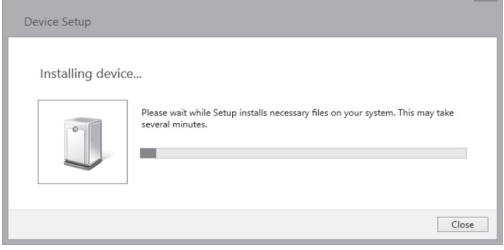

### (2) Click "Other devices" and then right-click on "MODEL 8241" Then click "Update Driver Software".

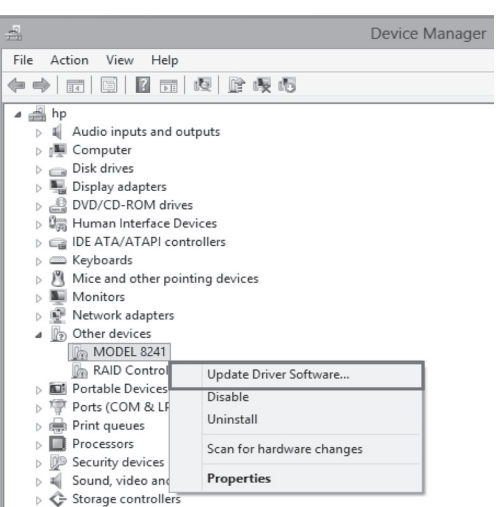

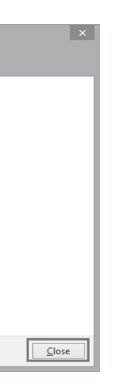

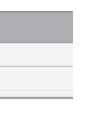

 $(COM3)$ 

## **USB Driver Un-installation**

When the installation of the USB driver is interrupted and the follow the follow the follow the re-installation-cannot be done, follow the procedure below and delete the existing driver, and then

install it again. 1) Connect your PC and the instrument with the USB cord.

- $(2)$  Click "Device Manager" in the Control panel. (3) Right click on "MODEL8241" under "Other devices".
- .driver USB the uninstall to"Uninstall"Click) 4(
	- le <u>A</u>ction <u>V</u>iew <u>H</u>elp<br>| 이 (31) | 2 도미 | 8 분 → Fast Fast English<br>
	Display adapters<br>
	Display adapters<br>
	Display adapters<br>
	Display adapters<br>
	Display adapter of Eq. (DEATA/ATAP)<br>
	Control Contract Display and Table 2014 Exercise<br>
	Mice and other pointing de<br>
	Monitors<br>
	Sextence adapters<br>
	Sextence adapters  $\mathbb{R}$  MODEL 8241 in PC Senate Com<br>In Red-Covenable Portable Devices<br>Ports (COM & LPT)<br>Top Communication
- (5) Remove the USB cord connecting your PC and the instrument once, and connect them again.
- (6) When "Found New Hardware Wizard" window appears, follow the procedures described in **USB Driver Installation**<sup>"</sup> and install the driver.

 $(7)$  Install is completed when the wizard says "Windows" has successfully updated your driver software". ."Close "Click

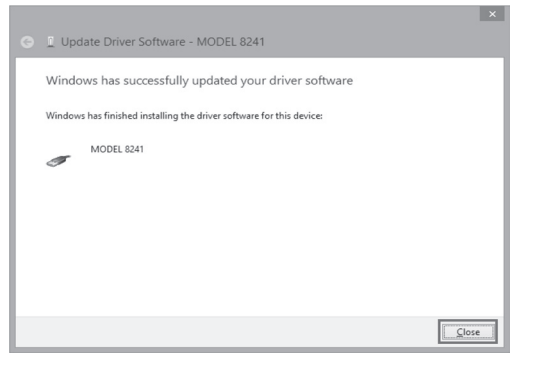

(8) Click "Other devices" under the Device Manager, and then right-click on "USB Serial Port". Then click "Update Driver Software"

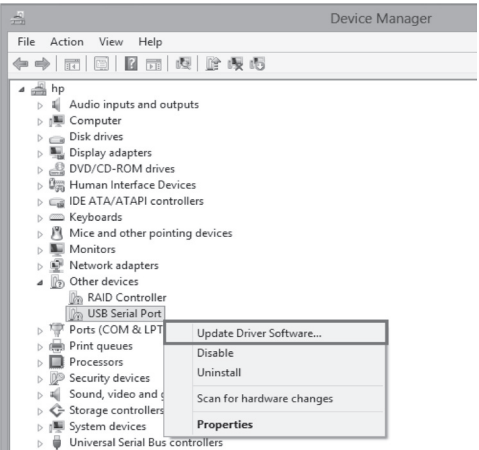

 $(9)$  Repeat above step  $(3)$  through  $(6)$ . Installation is completed when the wizard says "Windows has successfully updated your driver software". Click ."Close"

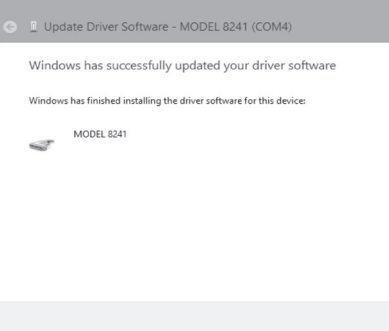

 $(10)$  The following two icons will appear in the Device Manager when the driver is successfully installed.

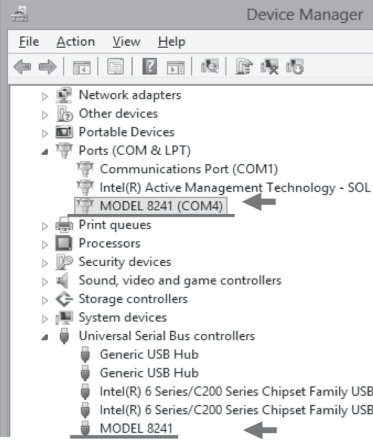